# Getting started with Mousetrapper Alpha

ENGLISH | SVENSKA | DANSK | NORSK | SUOMI | DEUTSCH | FRANÇAIS | NEDERLANDS

Valid from firmware 4.3.23

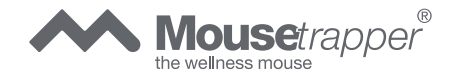

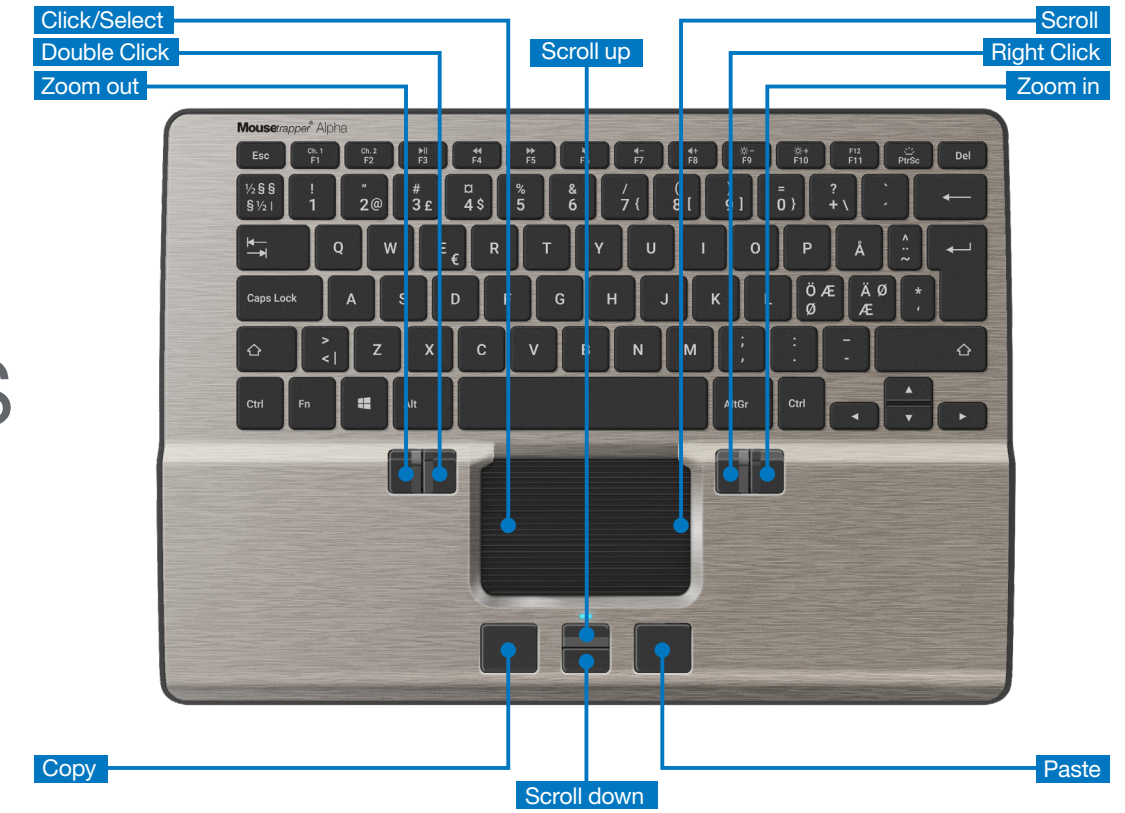

# **MTKeys**

# Connecting Mousetrapper

# Bluetooth connection

Slide the power switch on the underside to ON. Once the Mousetrapper is discoverable, you will see a flashing blue light. Pair your Mousetrapper via the computer's Bluetooth menu. Once it is paired to the computer, the blue light will flash rapidly and then stop flashing.

# Cable connection

Connect the supplied cable to the socket on the left side of your Mousetrapper, and connect the other end to a USB port on the computer.

# Charging

The battery in the Mousetrapper needs charging when the battery indicator flashes red. Connect the Mousetrapper using the supplied USB cable and allow it to charge. During charging the LED will flash green and turn solid green when fully charged.

# Changing from Mac to PC configuration

The product is configured for PC on delivery. To configure it for Mac, press the lower right and lower left buttons (Copy and Paste) at the same time as you click on the control pad for 3–4 seconds. The LED will flash fast in pink to confirm the setting. Repeat the procedure to change back into PC mode. The LED will flash slow in pink to confirm the PC mode setting.

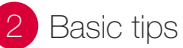

# Firmware updates

Make sure you keep your Alpha updated with the latest firmware. To update the firmware, launch MT Keys with the cable connected. Click the cloud in the upper part of MT Keys and follow the instruction. During the update process the LED will flash red and green. Do not disconnect the cable during this process.

### **Scrolling**

To scroll using the control pad, place your finger on the right edge of the control pad. There is no need to press on the control pad; simply slide your finger up or down the edge, depending on which way you want to scroll.

## Bluetooth devices

The Mousetrapper Alpha can be paired to two separate devices at the same time. One on Channel 1 and one on Channel 2. This means that you for instance can switch between your computer and your smart tv or phone. To switch between the channels press Fn and Ch.1/ F1 or Ch.2/F2 at the same time. When pairing the LED will flash blue for Channel 1 and double flash blue for Channel 2.

The Alpha remembers and reconnects up to four devices. When pairing to a fifth, the oldest will be cleared from memory.

To clear all bluetooth devices in memory press Fn and Del at the same time as you click on the control pad. The LED will rapidly flash pink to confirm that the memory is cleared.

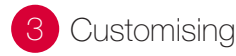

# MT Keys

You can customise the functions of the buttons around the control pad as well as the keys F1 to F11. To do this, you need to download the software MT Keys either via www.mousetrapper.com/mtkeys or via Microsoft Store if you have Windows 10. Then follow the instructions to install the software. An image of the product will appear once MT Keys is installed and the USB cable is connected to your Mousetrapper. Position the cursor over the button you want to customise. Click on it by lightly pressing on the control pad once. You will now see a pull-down menu that lets you assign whichever action you want to that button. You can choose between functions such as adding an extra left-click, creating shortcuts and inserting text by pasting it in.

# 1 Koppla in din Mousetrapper

# Anslutning via Bluetooth

Flytta strömbrytaren på undersidan till ON. När Mousetrappern är upptäckbar ser du ett blinkande blått ljus. Parkoppla sedan via datorns Bluetooth-meny. När Mousetrapper väl är ansluten till datorn kommer den blå lampan att blinka snabbt och slutar sedan blinka.

# Anslutning med sladd

Anslut den medföljande kabeln på vänster sida av din Mousetrapper, och sätt andra änden i datorns USB-port.

# Laddning

Batteriet behöver laddas när LED-indikatorn blinkar rött. Anslut Mousetrapper med den medföljande USB-kabeln och låt ladda. LED-lampan kommer att blinka grönt under laddningen och sedan lysa grönt med ett fast sken vid full laddning.

# Växla mellan Mac och PC

Produkten levereras inställd för PC. För att växla till Mac-läge, tryck på nedre högra och nedre vänstra knapp (kopiera och klistra in) samtidigt som du klickar på control pad i 3-4 sekunder. LED-lampan kommer att blinka snabbt i rosa för att bekräfta inställningen. Repetera proceduren för att byta tillbaka till PC-läge. LED-lampan kommer att blinka långsamt i rosa för att bekräfta PC-lägesinställningen.

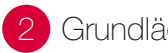

# Grundläggande tips

# Firmwareuppdateringar

Se till att hålla Alpha uppdaterad med senaste firmware. För att uppdatera firmware, starta MT Keys med kabeln ansluten. Klicka på molnet i den övre delen av MT Keys och följ instruktionerna. LED-lampan kommer att blinka röd och grön under uppdateringsprocessen. Koppla inte bort kabeln under denna process.

## **Scrollning**

Scrolla på styrmattan genom att sätta fingret vid styrmattans högra kant. Dra fingret upp eller ner längs kanten, utan att trycka ner mattan, beroende på hur du vill scrolla.

### Bluetooth-enheter

Mousetrapper Alpha kan anslutas till två separata enheter samtidigt. Den ena är Channel 1, den andra är Channel 2. Detta innebär att du till exempel kan växla mellan din dator och din smart-TV eller telefon. Tryck Fn och Ch.1/F1 eller Ch.2/F2 samtidigt för att växla mellan kanalerna. Vid anslutning kommer LED att blinka blått en gång för Channel 1 och blinka blått två gånger för Channel 2.

Alpha kommer ihåg och återansluter till upp till 4 enheter. Den äldsta enheten kommer att tas bort om Alpha ansluts till en femte enhet.

Tryck Fn och Del samtidigt som du klickar på control pad för att ta bort alla Bluetooth-enheter i minnet. LEDlampan kommer att blinka snabbt i rosa för att bekräfta att minnet är tömt.

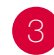

Skräddarsy upplevelsen

# MT Keys

Du kan anpassa funktionerna på knapparna runt styrmattan samt tangenterna F1 till F11. För att göra det behöver du ladda ner och installera programvaran MT Keys. Detta kan du göra via www.mousetrapper. com/mtkeys eller via Microsoft Store, om du har Windows 10. Följ sedan instruktionerna för att installera. När MT Keys är installerat och USBsladden är ansluten till din Mousetrapper kommer en bild på produkten upp. Gå med markören till den knapp du vill förändra. Klicka på den genom att lätt trycka på styrmattan en gång. Nu kommer du se en rullgardinsmeny, där du fritt kan välja vad du vill att knappen ska göra. Du kan göra allt från att lägga till extra vänsterklick till att skapa kortkommandon eller lägga in texter som du sedan kan klistra in.

# **Tilslut din Mousetrapper**

# Tilslutning via Bluetooth

Skub knappen på undersiden til positionen ON. Når Mousetrapperen er tilg^ngelig, blinker indikatoren blåt. Du kan nu parre Mousetrapperen via computerens Bluetooth-menu. Når den er parret med computeren, blinker det blå lys først hurtigt, og derefter holder det op med at blinke.

### Forbindelse via ledning

Tilslut det medfølgende kabel på venstre side af din Mousetrapper, og forbind den anden ende af kablet med computerens USB-port.

#### **Opladning**

Batteriet skal oplades, når LED-indikatoren blinker rodt. Forbind din Mousetrapper ved hjælp af det medfølgende USB-kabel, og lad den op. Under opladningen blinker LED-lyset grønt, og ved fuld opladning lyser det konstant grønt.

## Skift mellem Mac og PC

Produktet leveres indstillet til PC. For at konfigurere den til Mac skal du trykke på knapperne nederst til højre og nederst til venstre (Kopier og sæt-ind) samtidig med, at du klikker på styre-måtten i 3-4 sekunder. Det pink LED-lys blinker hurtigt for at bekræfte indstillingen. Gentag proceduren for at skifte tilbage til PC-indstilling. Det pink LED-lys blinker langsomt for at bekræfte PC-indstillingen.Proceduren gentages for at skifte tilbage til PC-indstilling.

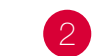

# Grundlæggende tips

# Firmware-opdateringer

Sørg for, at din Alpha hele tiden er opdateret med den nyeste firmware. Åbn MT Keys med ledningsforbindelse for at opdatere firmwaren. Klik på skyen øverst i MT Keys, og følg anvisningerne. Under opdateringsprocessen blinker LED-lyset rødt og grønt. Du må ikke fjerne kablet under denne proces.

#### **Scrollning**

Scroll på styremåtten ved at placere fingeren på styremåtten i højre side. Træk fingeren op eller ned langs kanten uden at trykke måtten ned, afhængigt af hvor du vil scrolle hen.

#### Bluetooth-enheder

Mousetrapper Alpha kan parres med to separate enheder samtidig. En på Kanal 1 og en på Kanal 2. Det betyder, at du fx kan skifte imellem din computer og dit smart-tv eller din telefon. For at skifte imellem kanalerne skal du klikke på Fn og Ch.1/F1 eller Ch.2/F2 samtidig. Når parringen er i gang, blinker LED-lyset blåt for Kanal 1 og blåt i dobbelt tempo for Kanal 2.

Alpha'en husker og opretter automatisk forbindelse til op til fire enheder. Når den parres med en femte, vil den ældste enhed blive fjernet fra hukommelsen.

For at slette alle bluetooth -enheder i hukommelsen skal du trykke på Fn og Del, samtidig med at du klikker på styre-måtten. Det pink LED-lys blinker herefter hurtigt for at bekræfte, at hukommelsen er tømt.

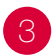

# 3 Skræddersy oplevelsen

# MT Keys

Du kan tilpasse funktionerne på knapperne rundt om styremåtten samt knapperne F1 til F11. For at gøre dette skal du downloade og installere programmet MT Keys. Dette kan du gøre via www.mousetrapper.com/ mtkeys eller Microsoft Store, hvis du har Windows 10. Følg derefter instruktionerne for at installere programmet. Når MT Keys er installeret, og USB-kablet er tilsluttet til din Mousetrapper, vises der et billede af produktet. Flyt markøren til den knap, du vil ændre. Klik på den ved at trykke let på styremåtten én gang. Nu vises der en drop down-menu, hvor du frit kan vælge, hvad du ønsker, at knappen skal gøre. Du kan gøre alt fra at tilføje ekstra venstreklik til at oprette hurtigkommandoer eller tilføje tekster, som du derefter kan indsætte i dine dokumenter.

# 1 Koble til Mousetrapper

# Tilkobling via Bluetooth

Flytt strømbryteren på undersiden til ON. Et blinkende blått lys viser at Mousetrapper er detekterbar. Foreta parkobling via Bluetooth-menyen på PC-en. Når den er tilkoblet datamaskinen, blinker det blå lyset hurtig og stopper så å blinke.

# Tilkobling med ledning

Koble den ene enden av den medfølgende kabelen til uttaket på venstre side av Mousetrapper og den andre enden til PC-ens USB-port.

# Lading

Batteriet trenger lading når LED-indikatoren blinker rødt. Koble til Mousetrapper med den medfølgende USBkabelen og la den lades opp. LED-lampen blinker grønt under lading og lyser fast grønt når ladingen er fullført.

# Skifte mellom Mac og PC

Produktet leveres konfigurert for PC. For å konfigurere den for Mac trykker du på knappene nede til høyre og venstre (Kopier og lim inn) samtidig som du holder styreplaten nede i 3-4 sekunder. LED-lampen blinker hurtig rosa for å bekrefte innstillingen. Gjenta framgangsmåten for å bytte tilbake til PC-modus. LED-lampen blinker sakte rosa for å bekrefte innstillingen for PC-modus.

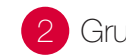

# Grunnleggende tips

# Fastvareoppdateringer

Sørg for at Alpha er oppdatert med den nyeste fastvaren. Fastvaren oppdateres ved å starte opp MT Keys med kabelen tilkoblet. Klikk på skyen i øvre del av MT Keys og følg instruksjonene. Under oppdateringsprosessen blinker LED-lampen rødt og grønt. Du må ikke koble fra kabelen under denne prosessen.

## Rulling

Du ruller på styrematten ved å plassere fingeren i høyre kant av styrematten. Du trenger ikke å trykke matten ned, men bare dra fingeren opp eller ned langs kanten avhengig av hvordan du vil rulle. e.

### Bluetooth-enheter

Mousetrapper Alpha kan pares med to separate enheter samtidig. Én på kanal 1 og én på kanal 2. Det betyr at du f.eks. kan bytte mellom datamaskin og smart-TV eller mobiltelefon. Hvis du vil bytte mellom kanalene, trykker du på Fn og Ch.1/F1 eller Ch.2/F2 samtidig. Under paring blinker LED-lampen blått for kanal 1 og dobbeltblinker blått for kanal 2.

Alpha husker og kobler automatisk til inntil fire enheter. Når du parer en femte enhet, slettes den eldste enheten fra minnet.

For å slette alle Bluetooth-enheter i minnet trykker du på Fn og Del samtidig som du klikker på styreplaten. LED-lampen blinker hurtig rosa for å bekrefte at minnet er slettet.

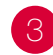

3 Skreddersy opplevelsen

# MT Keys

Du kan tilpasse funksjonene til knappene rundt styrematten samt tastene F1 til F11. Du må da laste ned og installerer programvaren MT Keys. Det gjør du på www.mousetrapper.com/mtkeys eller i Microsoft Store hvis du har Windows 10. Følg deretter installasjonsanvisningene. Når MT Keys er installert og USB-ledningen koblet til Mousetrapper, vises et bilde av produktet. Plasser markøren på knappen som du vil endre. Klikk på den ved å trykke lett på styrematten én gang. Nå vises en nedtrekksmeny der du fritt kan velge hvilken funksjon du vil at knappen skal ha. Du kan gjøre alt fra å legge til ekstra venstreklikk til å opprette hurtigkommandoer eller legge inn tekster som du senere kan lime inn.

1 Kytke Mousetrapper tietokoneeseen 2 Perusvinkkejä

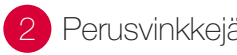

## Bluetooth-yhteys

Käännä alapuolella oleva katkaisija ON-asentoon. Sinisenä vilkkuva valo osoittaa, että Mousetrapper on havaittavissa. Luo sen jälkeen pariliitos tietokoneen Bluetooth- valikon kautta. Kun pariliitos tietokoneen kanssa on muodostettu, sininen valo vilkkuu nopeasti ja lakkaa sen jälkeen vilkkumasta.

### **Johtoyhteys**

Yhdistä mukana toimitettavan johdon toinen puoli Mousetrapperin vasemmalla puolella olevaan liitäntään ja toinen puoli tietokoneen USB-porttiin.

#### Lataus

Akku täytyy ladata, kun LED-merkkivalo vilkkuu punaisena. Yhdistä Mousetrapper käyttämällä mukana toimitettua USB-johtoa ja anna sen latautua. Latauksen aikana LEDvalo vilkkuu vihreänä ja täyteen latautumisen jälkeen se palaa vihreänä.

### Siirtyminen Mac- ja PC-tilojen välillä

Tuote on toimitettaessa PC-tilassa. Vaihtaaksesi tuotteen Mac-tilaan, paina alimmaiset oikea ja vasen nappi (kopio ja liitä) pohjaan ja klikkaa ohjainmattoa 3-4 sekunnin ajan. LED-valo vilkkuu nopeasti vaaleanpunaisena ja vahvistaa siten asetuksen valinnan. Palaa PC-tilaan toistamalla samat toimet. LED-valo vilkkuu hitaasti vaaleanpunaisena ja vahvistaa siten PC-tila-asetuksen valinnan.

# Laiteohjelmiston päivitykset

Muista pitää Alphan laiteohjelmisto päivitettynä uusimpaan versioon. Laiteohjelmiston päivittämiseksi käynnistä MT Keys kaapeli kytkettynä. Napsauta pilvisymbolia MT Keysin yläosassa ja noudata ohjeita. Päivityksen aikana LED-valo vilkkuu punaisena ja vihreänä. Älä irrota johtoa tämän prosessin aikana.

#### Vieritys

Voit vierittää ohjainmatolla asettamalla sormesi ohjainmaton oikealle reunalle. Riippuen siitä, mihin suuntaan haluat vierittää, vedä sormea alas- tai ylöspäin reunaa pitkin mattoa painamatta.

#### Bluetooth-laitteet

Mousetrapper Alphan voi yhdistää pariliitoksella samanaikaisesti kahteen eri laitteeseen. Toisen laitteista voi yhdistää kanavaan 1 ja toisen kanavaan 2. Tämä tarkoittaa sitä, että voit siirtyä esimerkiksi tietokoneen ja älytelevision tai puhelimen välillä. Voit siirtyä kanavien välillä painamalla Fn-painiketta ja Ch.1/F1- taiCh.2/F2-painiketta samaan aikaan. Pariliitoksen muodostamisen aikana LED-valo vilkkuu kerran sinisenä kanavalle 1 ja vilkkuu kaksi kertaa sinisenä kanavalle 2.

Alpha muistaa jopa neljä laitetta ja muodostaa niihin yhteyden automaattisesti uudelleen. Kun viides laite yhdistetään pariliitoksella, vanhin pariliitos poistetaan muistista.

Tyhjentääksesi kaikki Bluetooth laitteet tuotteen muistista, paina samanaikaisesti Fn ja Del nappeja, kun klikkaat ohjainmattoa. LED-valo vilkkuu nopeasti vaaleanpuneisena ja vahvistaa siten muistin tyhjentämisen.

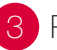

# 3 Räätälöi kokemus

# MT Keys

Voit muuttaa ohjausmaton ympärillä olevien painikkeiden sekä F1–F11-näppäinten toimintoja. Sitä varten sinun on ladattava ja asennettava MT Keys -ohjelmisto. Voit ladata sen osoitteesta www.mousetrapper.com/mtkeys tai Microsoft Storesta, jos sinulla on Windows 10. Suorita asennus noudattamalla ohjeita. Kun MT Keys on asennettu ja USB-johto on yhdistetty Mousetrapperiin, tuotteen kuva ilmestyy näytölle. Siirrä osoitin sen painikkeen kohdalle, jonka toimintoa haluat muuttaa. Napsauta sitä painamalla ohjausmattoa kerran kevyesti. Näytölle ilmestyy avattava valikko, jonka kautta voit vapaasti valita painikkeen toiminnon. Voit valita esimerkiksi ykköspainikkeen napsautuksen, pikakuvakkeen tai jopa valita tekstin, jonka painikkeella voi liittää.

# Mousetrapper anschließen

## Über Bluetooth

Schalten Sie den Schalter an der Unterseite auf ON. Sobald der Mousetrapper erkannt wird, blinkt die Anzeige blau. Koppeln Sie ihn anschließend über das Bluetooth-Menü Ihres PCs. Nach der Verbindung mit dem PC blinkt das blaue Licht zunächst schnell und hört anschließend auf zu blinken.

## Anschluss über Kabel

Schließen Sie das mitgelieferte Kabel an den Ausgang auf der linken Seite Ihres Mousetrappers an und das andere Ende an einen USB-Anschluss am PC.

#### Laden

Laden Sie den Akku im Mousetrapper neu auf, wenn die LED-Anzeige rot blinkt. Schließen Sie den Mousetrapper mit dem mitgelieferten USB-Kabel an und lassen Sie ihn laden. Während des Ladevorgangs blinkt die LED grün. Sobald der Mousetrapper vollständig aufgeladen ist, leuchtet sie durchgängig grün.

# Zwischen Mac- und PC-Modus wechseln

Das Produkt ist werksseitig auf PC-Modus eingestellt. Zur Konfigurierung für Mac drücken Sie die Tasten unten rechts und unten links (Kopieren und Einfügen) , während Sie gleichzeitig 3–4 Sekunden lang auf das Controlpad klicken. Die LED blinkt schnell pink, um die Einstellung zu bestätigen. Wiederholen Sie den Vorgang, um wieder in den PC-Modus zu wechseln. Die LED blinkt langsam pink, um die Einstellung des PC-Modus zu bestätigen.

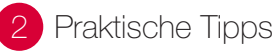

# Firmware-Aktualisierungen

Aktualisieren Sie Ihren Alpha stets mit der aktuellen Firmware. Starten Sie MT Keys, um die Firmware zu aktualisieren. Achten Sie darauf, dass das Kabel angeschlossen ist. Klicken Sie auf die blinkende Wolke im oberen Abschnitt von MT Keys und befolgen Sie die Anweisungen. Während des Aktualisierungsvorgangs blinkt die LED rot und grün. Trennen Sie das Kabel während dieses Vorgangs nicht.

#### Scrollen

Verwenden Sie das Controlpad zum Scrollen. Legen Sie dafür Ihren Finger auf die rechte Kante des Controlpads. Sie müssen keinen Druck auf das Controlpad ausüben. Führen Sie Ihren Finger einfach leicht nach oben oder unten an der Kante entlang, je nachdem, in welche Richtung Sie scrollen möchten.

### Bluetooth-Einheiten

Der Mousetrapper Alpha kann mit zwei separaten Geräten gleichzeitig verbunden werden. Eines auf Kanal 1 und eines auf Kanal 2. Das bedeutet, dass sie beispielsweise zwischen Ihrem PC und Ihrem Smart-TV oder Smartphone wechseln können. Drücken Sie gleichzeitig auf FN und Ch.1/F1 oder Ch.2/F2, um zwischen den Kanälen zu wechseln. Bei der Verbindung blinkt die LED blau für Kanal 1 und doppelt blau für Kanal 2.

Der Alpha speichert und stellt erneute Verbindungen mit bis zu vier Geräten her. Wenn Sie ein fünftes verbinden, wird das älteste aus dem Speicher gelöscht.

Um alle Bluetooth-Geräte im Speicher zu löschen, drücken Sie auf die Fn- und Del-Taste, während Sie gleichzeitig auf das Controlpad klicken. Die LED blinkt schnell pink, um das Löschen des Speichers zu bestätigen.

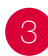

# **3** Individuelle Anpassung

# MT Keys

Sie können die Funktionen der Tasten auf dem Controlpad sowie die Tasten F1 bis F11 ändern. Laden Sie dafür die Software "MT Keys" herunter und installieren Sie sie. Sie finden MT Keys auf www.mousetrapper.com/mtkeys oder im Microsoft Store, wenn Sie Windows 10 verwenden. Befolgen Sie anschließend die Installationsanweisungen. Sobald MT Keys installiert und das USB-Kabel an Ihren Mousetrapper angeschlossen ist, wird ein Bild mit dem Produkt angezeigt. Navigieren Sie mit dem Cursor auf die zu ändernde Taste. Klicken Sie darauf, indem Sie ein Mal leicht auf das Controlpad drücken. Nun können Sie über ein Dropdown-Menü auswählen, mit welcher Funktion die Taste belegt werden soll. Dabei sind Ihnen keine Grenzen gesetzt: Fügen Sie beispielsweise einen zusätzlichen Linksklick hinzu, erstellen Sie einen Kurzbefehl oder geben Sie Texte ein, die Sie anschließend einfügen.

# Branchez votre Mousetrapper

## Raccordement via Bluetooth

Mettez l'interrupteur en dessous sur ON. Quand le Mousetrapper est détecté, une lumière bleue se met à clignoter. Appairez ensuite via le menu Bluetooth de l'ordinateur. Une fois appairé à l'ordinateur, le voyant bleu clignote rapidement puis cesse de clignoter.

#### Raccordement par câble

Branchez le câble correspondant sur le côté gauche de votre Mousetrapper et branchez l'autre extrémité dans le port USB de votre ordinateur.

#### Charge

La batterie doit être chargée quand le voyant LED clignote en rouge. Branchez le Mousetrapper à l'aide du câble USB fourni et laissez-le se charger. Au cours de la charge, le voyant LED clignote en vert puis s'allume en vert une fois l'appareil tout à fait chargé.

#### Commutation entre Mac et PC

Le produit est livré configuré pour PC. Pour le configurer pour Mac, appuyez sur les boutons inférieur droit et inférieur gauche (Copier et Coller) en même temps que vous cliquez sur le contrôle pad pendant 3 à 4 secondes. Le voyant LED clignote rapidement en rose pour confirmer le réglage. Répétez la procédure pour revenir en mode PC. Le voyant LED clignote lentement en rose pour confirmer le réglage du mode PC.

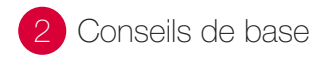

# Mises à jour du micrologiciel

Veillez à ce que votre Alpha reste à jour avec le tout dernier micrologiciel. Pour mettre à jour le micrologiciel, lancez MT Keys avec le câble raccordé. Cliquez sur le cloud dans la partie supérieure de MT Keys puis suivez les instructions. Au cours du processus de mise à jour, la LED clignote en rouge et en vert. Ne débranchez pas le câble pendant ce processus.

#### Défilement

Pour commander le défilement à l'aide du pavé de commande, placez le doigt sur la bordure droite du pavé de commande. Faites glisser le doigt vers le haut ou vers le bas, sans appuyer sur le pavé, en fonction du défilement souhaité.

### Appareils Bluetooth

Le Mousetrapper Alpha peut être appairé à deux appareils distincts en même temps. L'un sur Channel 1 et l'autre sur Channel 2. Cela signifie que vous pouvez par exemple basculer entre votre ordinateur et votre smart TV ou encore votre téléphone. Pour basculer entre les canaux, appuyez sur Fn et Ch.1/F1 ou Ch.2/F2 en même temps. Lors de l'appariement, le voyant LED clignote en bleu pour le Channel 1 et double-clignote en bleu pour le Channel 2.

L'Alpha reconnaît et reconnecte jusqu'à quatre appareils. Si un cinquième appareil est apparié, le plus ancien sera effacé de la mémoire.

Pour effacer tous les appareils Bluetooth en mémoire, appuyez sur Fn et Suppr en même temps que vous cliquez sur le pad de contrôle. Le voyant LED clignote rapidement en rose pour confirmer que la mémoire est effacée.

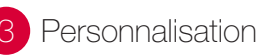

# MT Keys

Vous pouvez adapter les fonctions des boutons autour du pavé de commande ainsi que les touches F1 à F11. Pour ce faire, vous devez télécharger et installer le logiciel MT Keys. Vous pouvez procéder via www.mousetrapper. com/mtkeys ou Microsoft Store, si vous avez Windows 10. Suivez les instructions d'installation. Une fois MT Keys installé et le câble USB branché à votre Mousetrapper, une représentation du produit s'affiche. Placez le curseur sur le bouton que vous souhaitez personnaliser. Cliquez dessus en appuyant une fois légèrement sur le pavé de commande. Un menu déroulant s'affiche maintenant. Il vous permet de choisir la fonction souhaitée du bouton. Vous pouvez choisir n'importe quelle fonction : de l'ajout d'un clic gauche supplémentaire à la création de raccourcis ou l'insertion de texte que vous pouvez ensuite coller en appuyant sur un bouton.

# Mousetrapper aansluiten

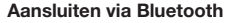

Zet de schakelaar aan de onderkant op ON. Als de Mousetrapper detecteerbaar is, ziet u een knipperend blauw lampje. Maak vervolgens verbinding via het Bluetooth-menu van de computer. Het blauwe lampje knipper snel zodra hij aan de computer is gekoppeld. Vervolgens stopt het lampje met knipperen.

## Aansluiten via de kabel

Sluit de meegeleverde USB-kabel links aan op de Mousetrapper en sluit het andere uiteinde aan op een USB-poort op de computer.

#### Opladen

De batterij van de Mousetrapper moet worden opgeladen als de LED rood knippert. Koppel de Mousetrapper met de meegeleverde usb-kabel en laat hem vervolgens opladen. Tijdens het opladen knippert de led in het groen. De led blijft branden als hij volledig is opgeladen.

## Schakelen tussen Mac en PC

Bij aflevering is het product ingesteld op PC. Voor configuratie op een Mac, drukt u op de knoppen rechtsonder en linksonder (Kopiëren en Plakken) terwijl u tegelijkertijd 3-4 seconden op de stuurpad klikt. De led knippert snel in het roze om de instelling te bevestigen. Herhaal de procedure om terug te keren naar de pcmodus. De led knippert langzaam in het roze om het instellen van de pc-modus te bevestigen.

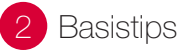

# Firmware-updates

Zorg dat je Alpha is bijgewerkt met de nieuwste firmware. Lanceer MT Keys als de kabel met de computer is verbonden om de firmware te updaten. Klik op het wolkje bovenin MT Keys en volg de instructies. Tijdens het updaten knippert de led rood en groen. Verwijder de kabel niet tijdens dit proces.

#### Scrollen

Om te scrollen met de stuurpad, plaatst u uw vinger rechts op de stuurpad. U hoeft de stuurpad niet in te drukken, schuif uw vinger naar boven of beneden, afhankelijk van de gewenste scrollrichting.

## Bluetooth-apparaten

De Mousetrapper Alpha kan gelijktijdig aan twee verschillende apparaten worden gekoppeld. Eén apparaat op Kanaal 1 en één op Kanaal 2. Zo kun je bijvoorbeeld wisselen tussen je computer en je smartphone of smart-tv. Als je wilt wisselen tussen de kanalen, druk dan tegelijkertijd op Fn en Ch.1/F1 of Ch.2/F2. Tijdens het koppelen knippert de led in het blauw voor Kanaal 1 en hij knippert dubbel voor Kanaal 2.

De Alpha kan 4 apparaten onthouden om verbinding mee te maken. Als je een koppeling maakt met een vijfde apparaat, wordt de oudste koppeling uit het geheugen verwijderd.

Druk gelijktijdig op Fn en Del, en op de stuurpad om alle Bluetooth-apparaten in één keer uit het geheugen te wissen. De led knippert snel in het roze als bevestiging dat het geheugen is gewist.

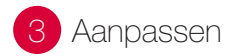

# MT Keys

U kunt de functies van de knoppen rond de stuurpad en de toetsen F1 tot F11 aanpassen. Om dit te kunnen doen moet u het programma MT Keys downloaden en installeren. Daarvoor gaat u naar www. mousetrapper.com/mtkeys of naar de Microsoft Store, als u gebruikmaakt van Windows 10. Volg daarna de instructies. Als MT Keys geïnstalleerd is en de USBkabel op uw Mousetrapper is aangesloten, wordt er een afbeelding van het product getoond. Ga met de cursor naar de toets die u wilt aanpassen. Klik erop door één keer lichtjes op de Control Pad te drukken. Er verschijnt een drop-down lijst waarmee u elke gewenste functie aan de knop kunt toewijzen. U kunt een extra linkerklik toevoegen, snelkoppelingen maken of teksten invoegen die u vervolgens kunt plakken.

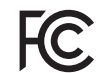

Responsible party name: Mousetrapper North America Inc. www.mousetrapper.com info@mousetrapper.com

#### Hereby declares that the

#### Product: Mousetrapper (Wireless HID mouse/keyboard) Model name: Alpha MTV12

#### Modification Statement:

Changes or modifications to the equipment not expressly approved by the party responsible for compliance could void the user's authority to operate the equipment.

#### Compliance Statement

This device complies with Part 15 of the FCC Rules. Operation is subject to the following two conditions: (1) this device may not cause harmful interference, and (2) this device must accept any interference received, including interference that may cause undesired operation.

#### Class B Interference Statement:

NOTE: This equipment has been tested and found to comply with the limits for a Class B digital device, pursuant to Part 15 of the FCC Rules. These limits are designed to provide reasonable protection against harmful interference in a residential installation. This equipment generates, uses and can radiate radio frequency energy and, if not installed and used in accordance with the instructions, may cause harmful interference to radio communications. However, there is no guarantee that interference will not occur in a particular installation.

If this equipment does cause harmful interference to radio or television reception, which can be determined by turning the equipment off and on, the user is encouraged to try to correct the interference by one or more of the following measures:

- -- Reorient or relocate the receiving antenna.
- -- Increase the separation between the equipment and receiver. -- Connect the equipment into an outlet on a circuit different
- from that to which the receiver is connected.

-- Consult the dealer or an experienced radio/TV technician for help.

#### RF Exposure Statement:

This portable device with its antenna complies with FCC/IC RF exposure limits for general population / uncontrolled exposure. The antenna used for this device must not be colocated or operating in conjunction with any other antenna or transmitter.

#### CAN ICES-3 (B)/NMB-3(B)

#### Interference Statement (RSS-GEN Section 8.4):

This Device complies with Industry Canada License-exempt RSS standard(s). Operation is subject to the following two conditions: (1) this device may not cause interference, and (2) this device must accept any interference, including interference that may cause undesired operation of the device.

Le présent appareil est conforme aux CNR d'Industrie Canada applicables aux appareils radio exempts de licence. L'exploitation est autorisée aux deux conditions suivantes : (1) l'appareil ne doit pas produire de brouillage ; (2) l'appareil doit accepter tout brouillage radioélectrique subi, même si le brouillage est susceptible d'en compromettre le fonctionnement. mousetrapper.com

# DISCLAIMER AND LIMITATION OF LIABILITY

This product (the Product) has been manufactured by or on behalf of Trapper Data AB, Swedish Reg. No. 556872-7597 And its group companies (Trapper Data). As between Trapper Data and the user, the following shall – to the fullest extent permitted by applicable law – apply: The Product is provided "as is" without warranty of any kind (either express or implied), including but not limited to any implied warranties of merchantability and fitness for a specific or general purpose and those arising by statute or by law, or from a cause of dealing or usage of trade. Trapper Data shall have no obligations whatsoever to repair, replace or service the Product in any manner or to provide the user with any future upgrades to the Product, if any. The user is solely responsible for the use of the Product. In no event, regardless of cause, shall Trapper Data be liable for any direct, indirect, special, incidental, punitive or consequential damages of any kind, whether arising under breach of contract, tort (including negligence), strict liability or otherwise, and whether based on agreement or otherwise, even if advised of the possibility of such damages. Trapper Data makes no claim or representation that the Product will prevent, cure, or mitigate any medical condition, disease, injury, pain or discomfort for all users.